# **中文联盟 慕课 《边走边学中文》免费使用指南**

## **Chinese Plus MOOC: "Chinesisch Unterwegs" – kostenloser Leitfaden**

#### **1. 进入课程网页。**

**Rufen Sie die untenstehende Kurs-Website auf.**

([https://mooc.chineseplus.net/dist/#/courseDetail?course\\_id=703&lang=cn](https://mooc.chineseplus.net/dist/))

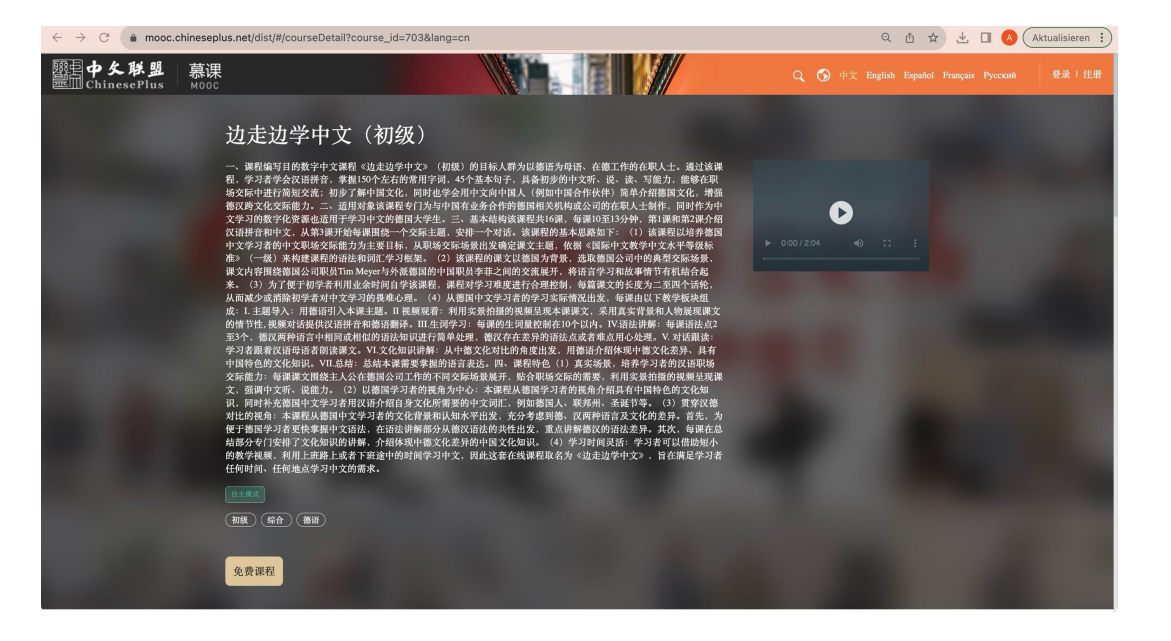

(2. Klicken Sie oben rechts auf "English", damit die Seite in englischer Sprache angezeigt wird)

## **2. 首先进行账号注册,点击页面右上角"注册"。**

**Um sich zu registrieren, klicken Sie auf der Seite oben rechts auf "Register".**

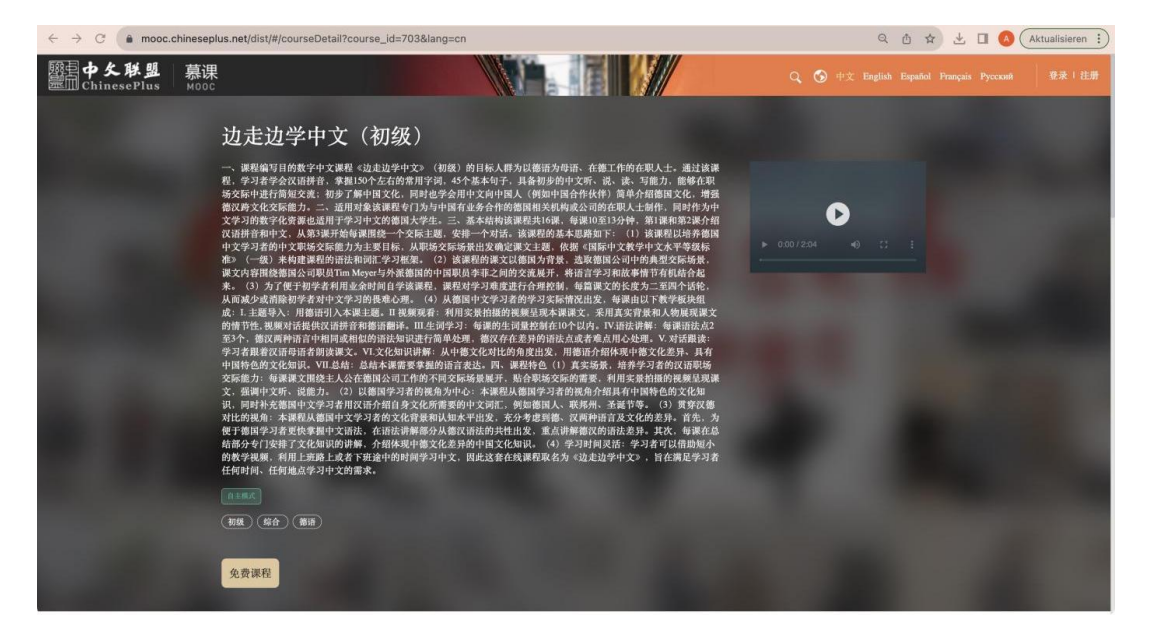

## **3. 跳转至"用户登陆"页面,点击"注册新账号"。**

**Sie befinden sich jetztauf der Seite "User login", klicken Sie nun auf "Sign up for a new account", um ein neues Konto zu registrieren.**

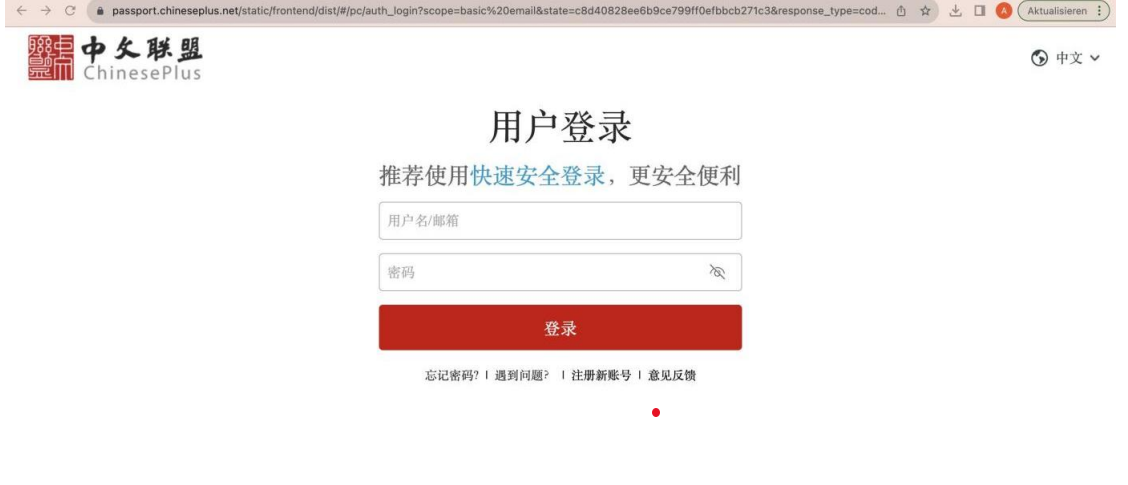

**4. 注册新账号:填写邮箱地址、昵称、设置密码,最后选择"注册并登陆"**

**Für die Registrierung müssen Sie nun Ihre Email-Adresse angeben sowie einen Benutzernamen und Passwort vergeben. Wenn Sie dies getan haben, klicken Sie auf "Register and Login".**

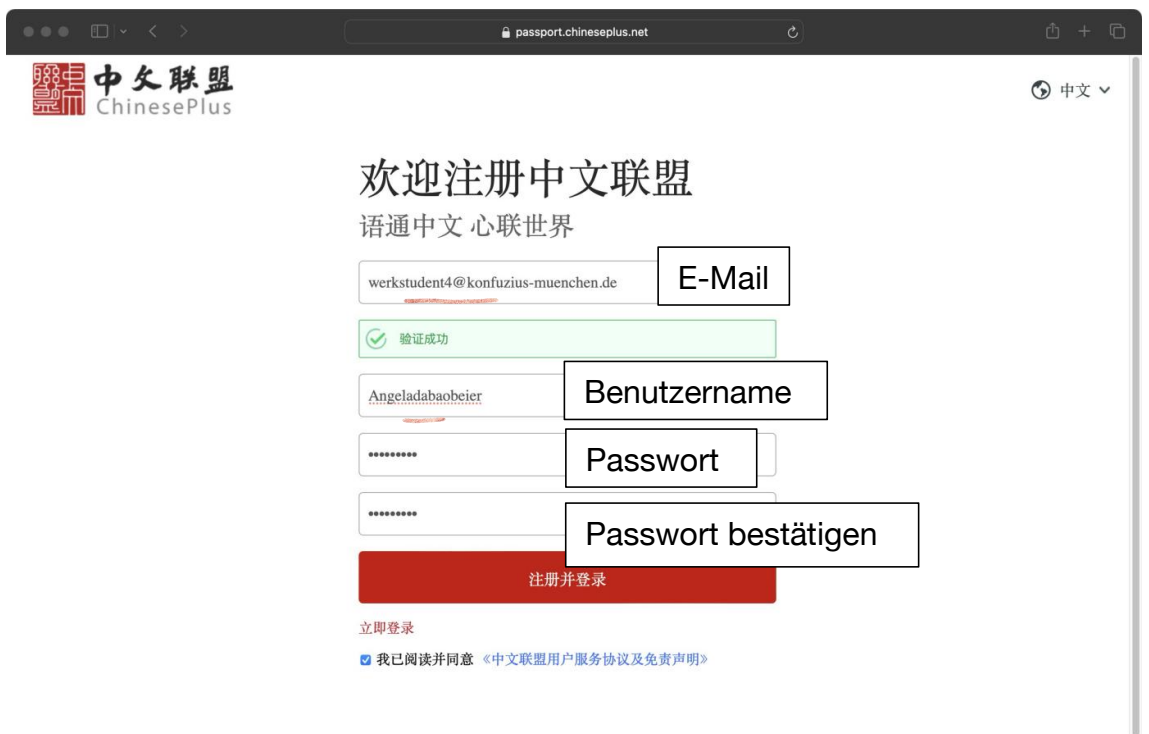

## **5. 注册成功后应自动跳转至课程页面,进入步骤 7。**

**Nach erfolgreicher Anmeldung sollten Sie automatisch zur Kursseite springen und können mit Schritt 7 fortfahren.**

#### **如果页面加载出现错误,则手动进入课程页面。**

**Wenn beim Laden der Seite ein Fehler auftreten sollte, geben Sie die Kursseite manuell ein.**

#### **点击"免费课程",进入步骤 6。**

**Klicken Sie auf "Kostenloser Kurs" und fahren Sie dann mit Schritt 6 fort.** ([https://mooc.chineseplus.net/dist/#/courseDetail?course\\_id=703&lang=cn](https://mooc.chineseplus.net/dist/))

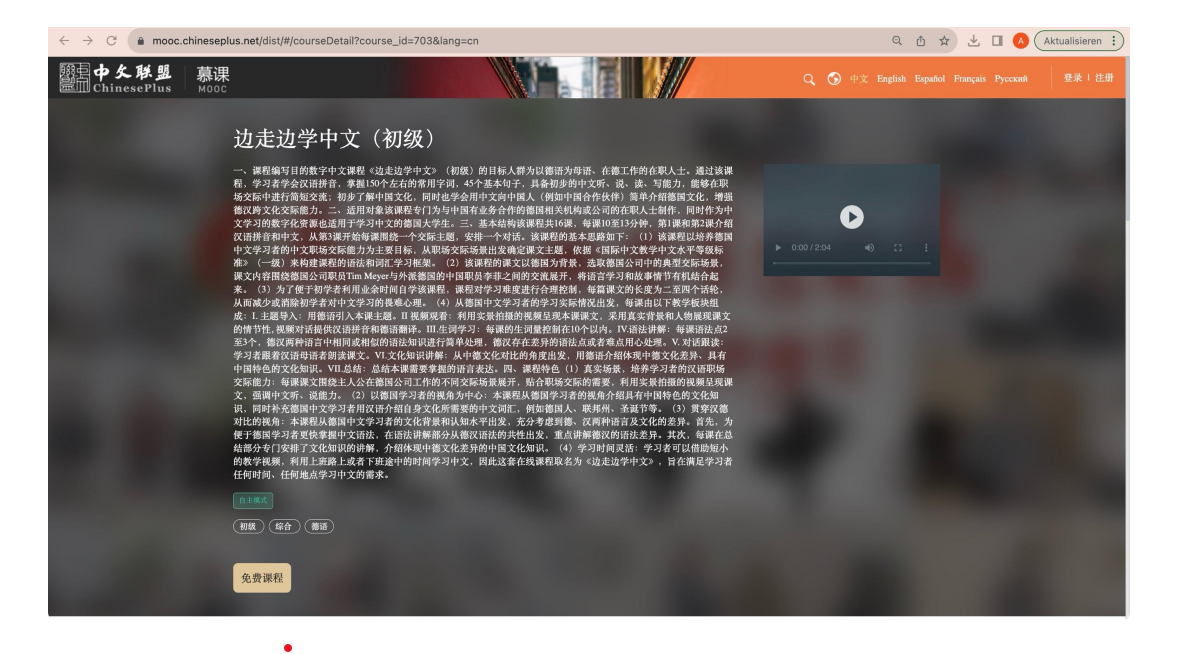

## **6. 自动跳转为登陆页面,输入刚才注册的邮箱和密码,点击登陆。**

**Nachdem Sie automatisch auf der Anmeldeseite gelandet sind, geben Sie Ihre neuen Anmeldedaten ein und klicken auf "Login".**

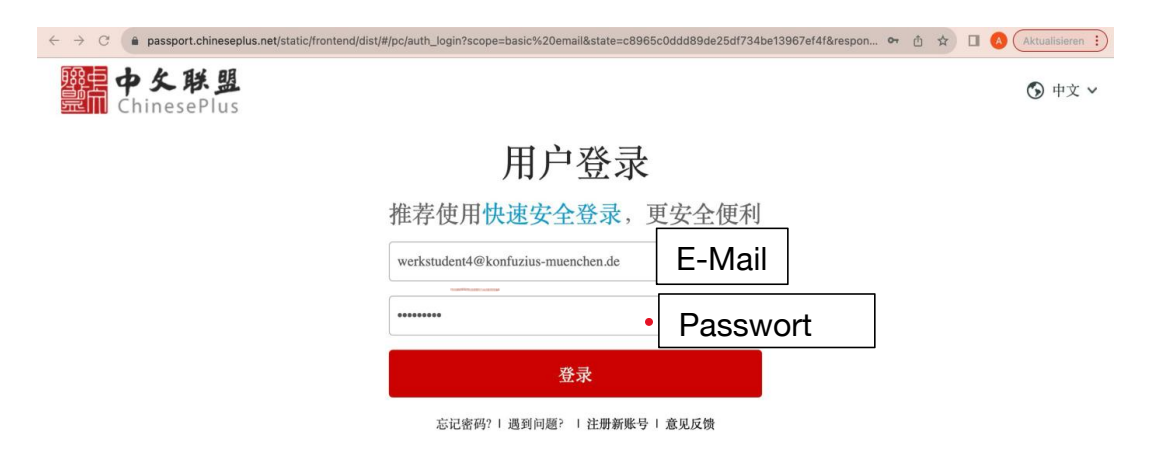

## **7. 跳转回课程页面,点击"免费课程",开始课程学习。**

**Kehren Sie nun zurück zur Kursseite und klicken Sie auf den Button "Free to watch", um den Kurs zustarten.**

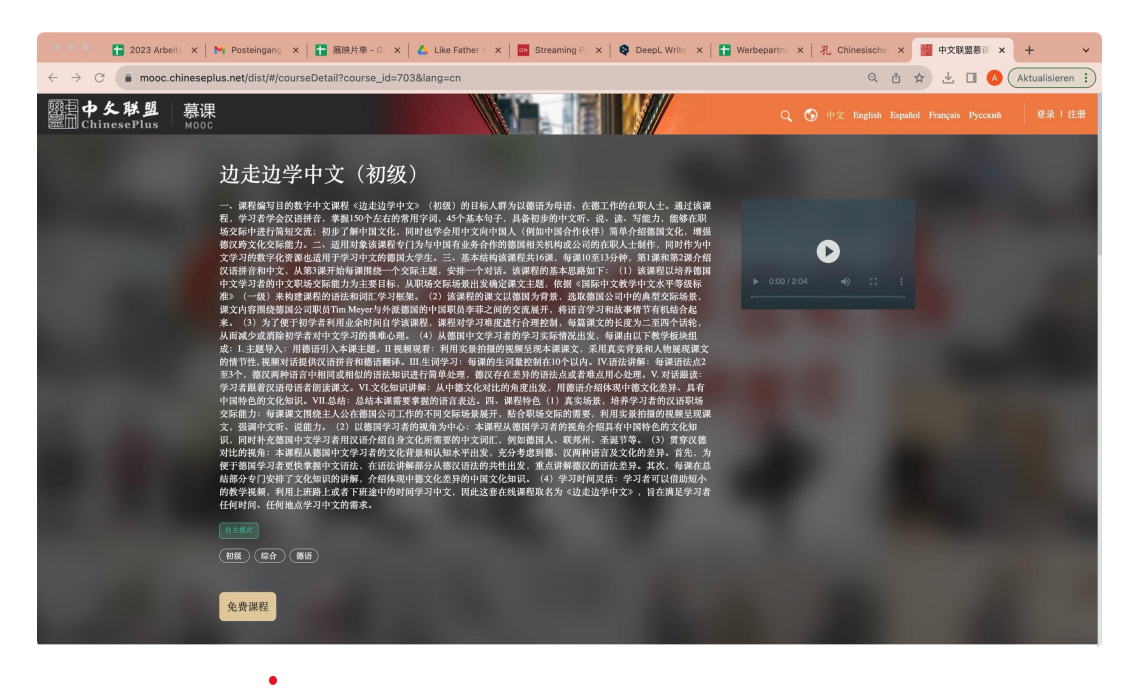

## **课程学习页面如下:**

## **点击"开始学习"即可进入第一课。**

**Der Kurs sieht aus wie unten dargestellt. Klicken Sie auf "Start learning" um mit der ersten Einheit zu beginnen.**

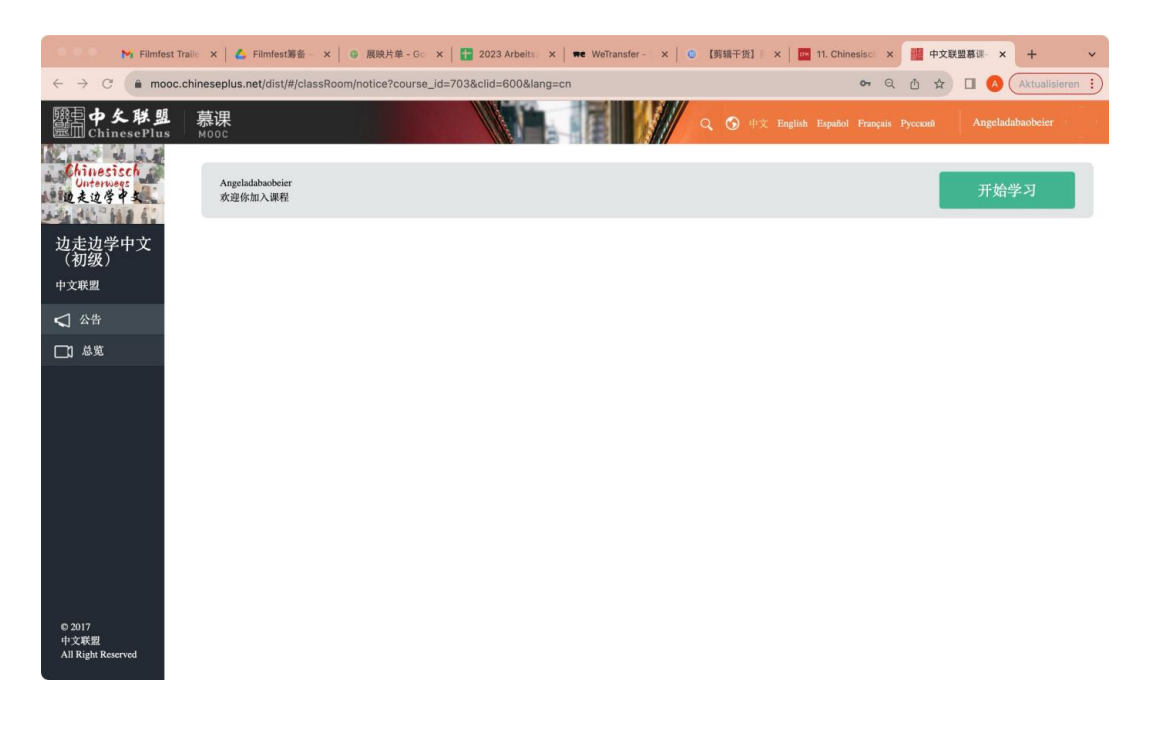